Инструкция по установке образа виртуальной машины для олимпиады «Высшая проба» по информатике.

Олимпиада проходит с использованием операционной системы Ubuntu Linux (lubuntu 15.10). Для настройки системы необходимо совершить следующие действия:

- 1) Загрузить VirtualBox версии 5 для своей операционной системы с сайта <https://www.virtualbox.org/wiki/Downloads>
- 2) Установить VirtualBox
- 3) Скачать и распаковать образ для олимпиады по ссылке: [https://yadi.sk/d/0qdYW\\_VqkXdJL](https://yadi.sk/d/0qdYW_VqkXdJL)
- 4) Запустить VirtualBox и нажать кнопку «Создать». Указать имя lubuntu-olymp, выбрать тип Linux и версию Ubuntu (32-bit), нажать Next (Далее)

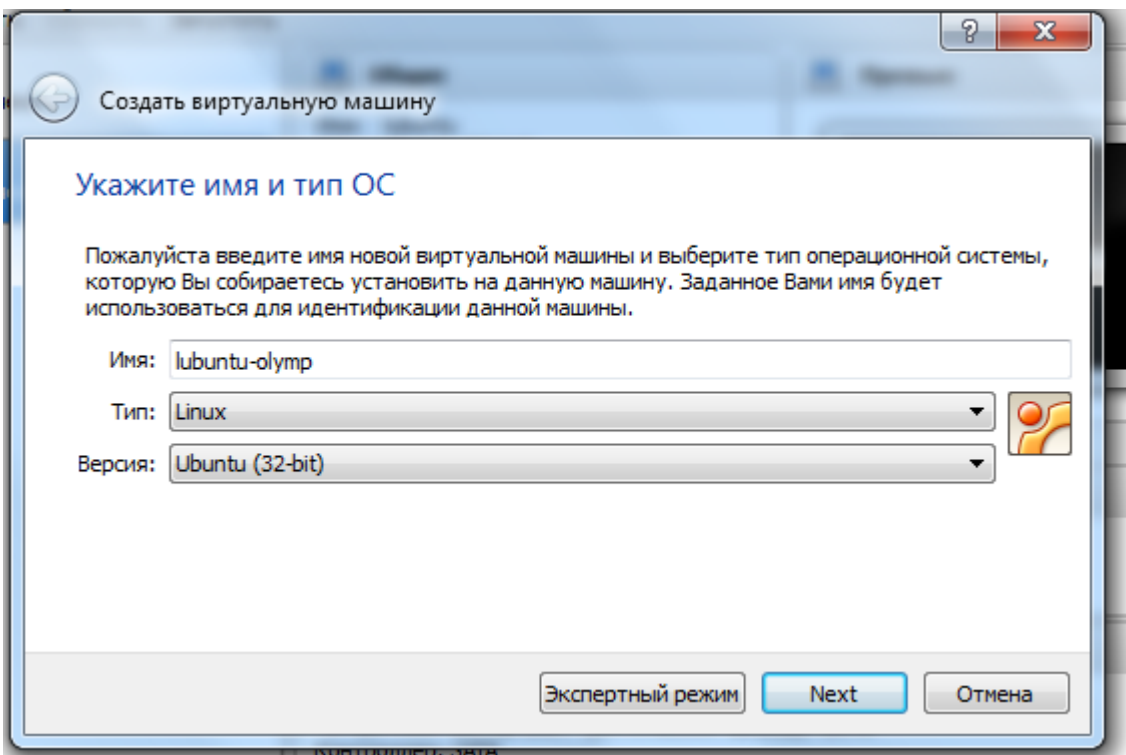

5) Установить объем памяти в 1024 мегабайта (для машин с менее 2Гб оперативной памяти – половину от объема оперативной памяти), нажать Next (Далее)

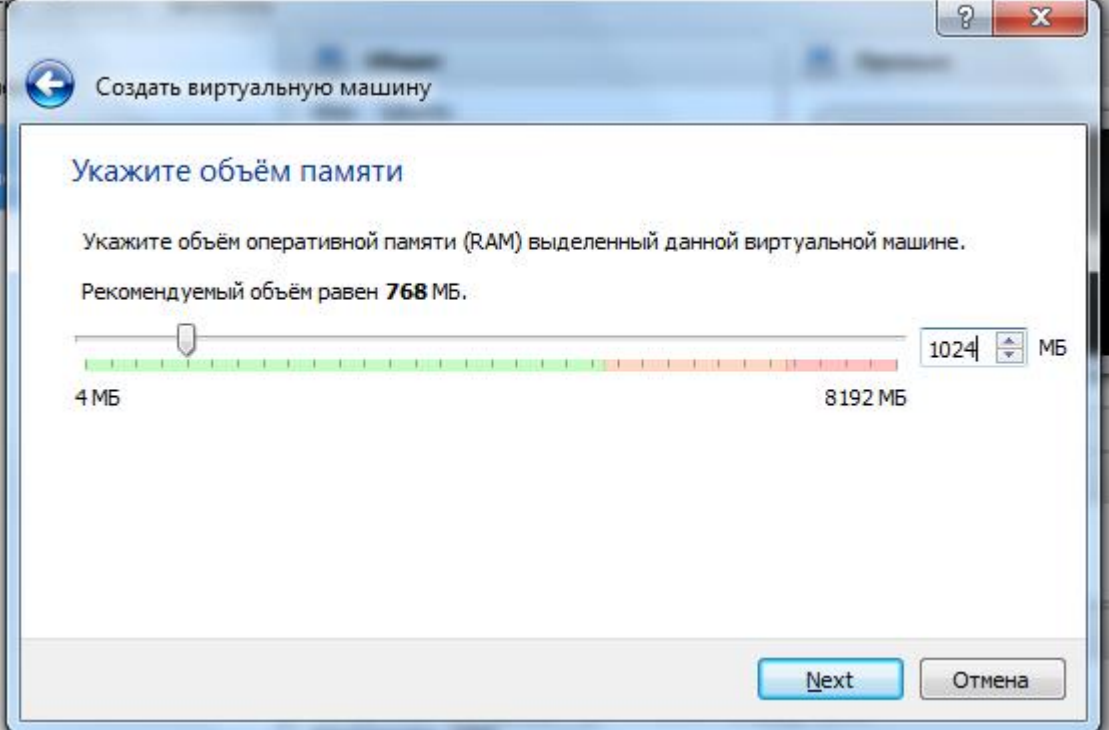

6) Выбрать «Использовать существующий виртуальный диск» и выбрать скачанный и распакованный образ диска (с расширением vdi), нажать Создать

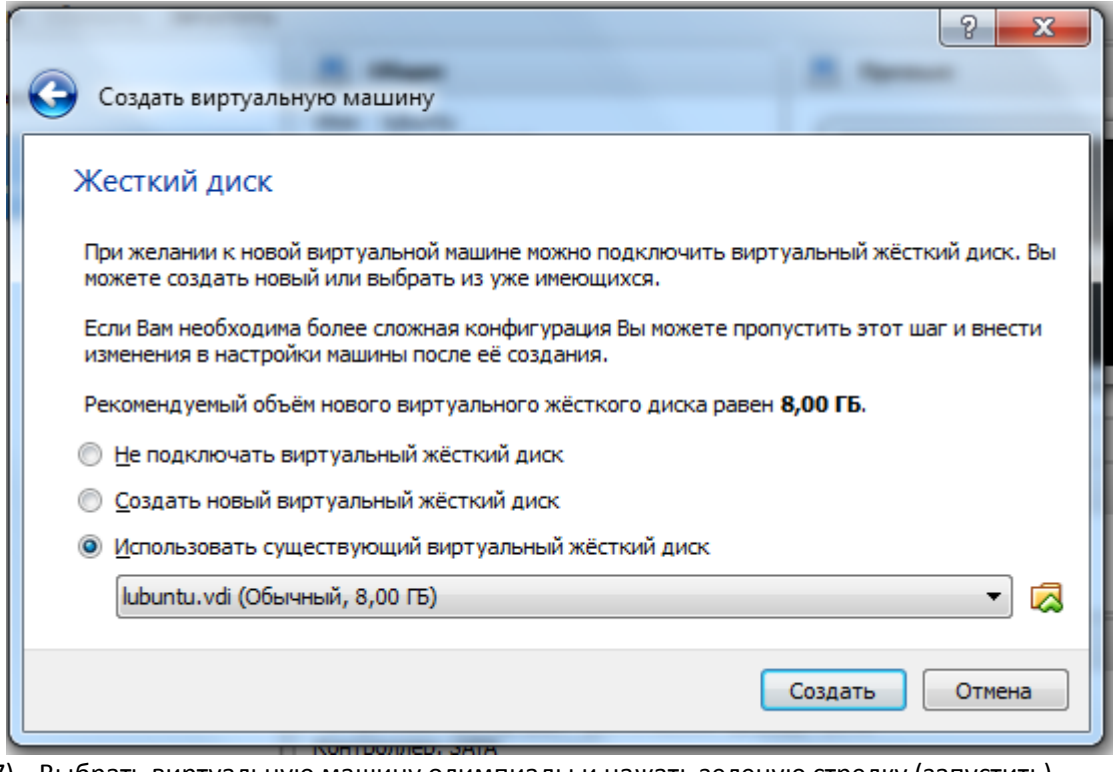

7) Выбрать виртуальную машину олимпиады и нажать зеленую стрелку (запустить)

Для проверки работоспособности образа и сети необходимо открыть в браузере какой-либо сайт. Обратите внимание: для использования языка PascalABC.Net настроена среда Geany.